# **به نام خدا**

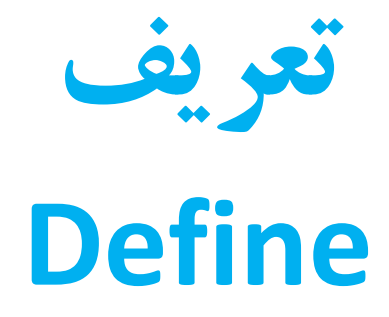

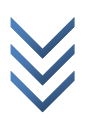

**استفاده فراوان در ساختمان معمولی**

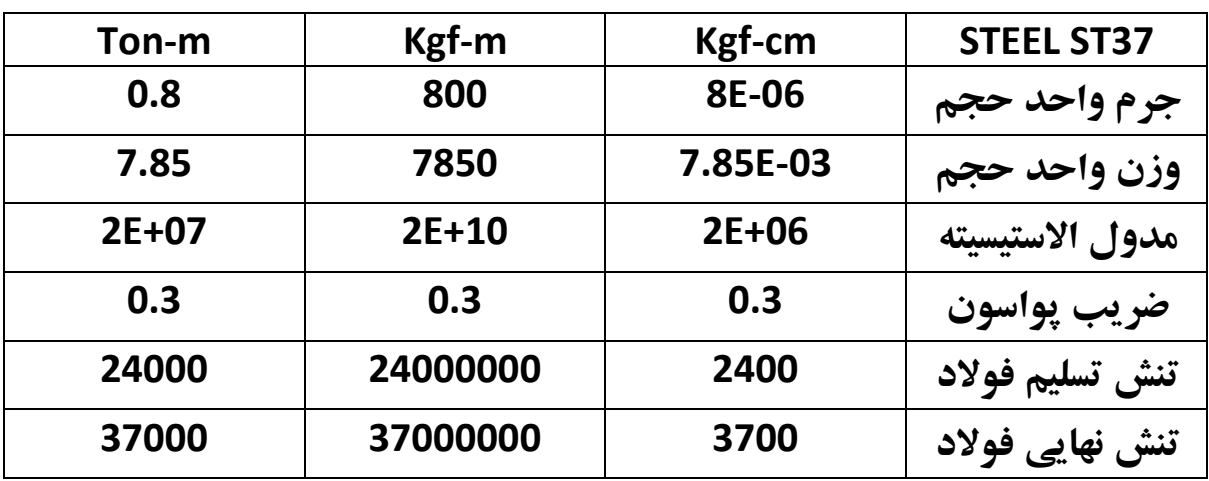

**مورد استفاده در پل سازی و ساختمان های بلند**

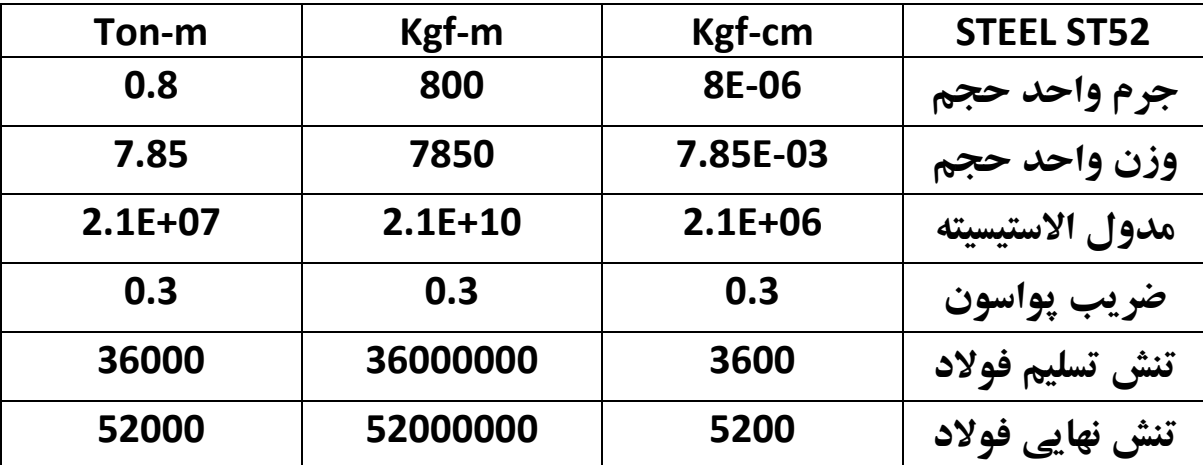

البته ستون های مربوط به واحد جهت آشنایی آورده شده و شما اگر یک ستون هم داشتید می توانید در ایتبس برای تعریف مصالح واحد پروژه را که در پائین و سمت راست قرار دارد به واحد همان ستون تغییر داده و اعداد را وارد کرده و سپس دوباره واحد را به واحد پروژه برگردانیم!

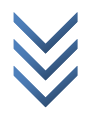

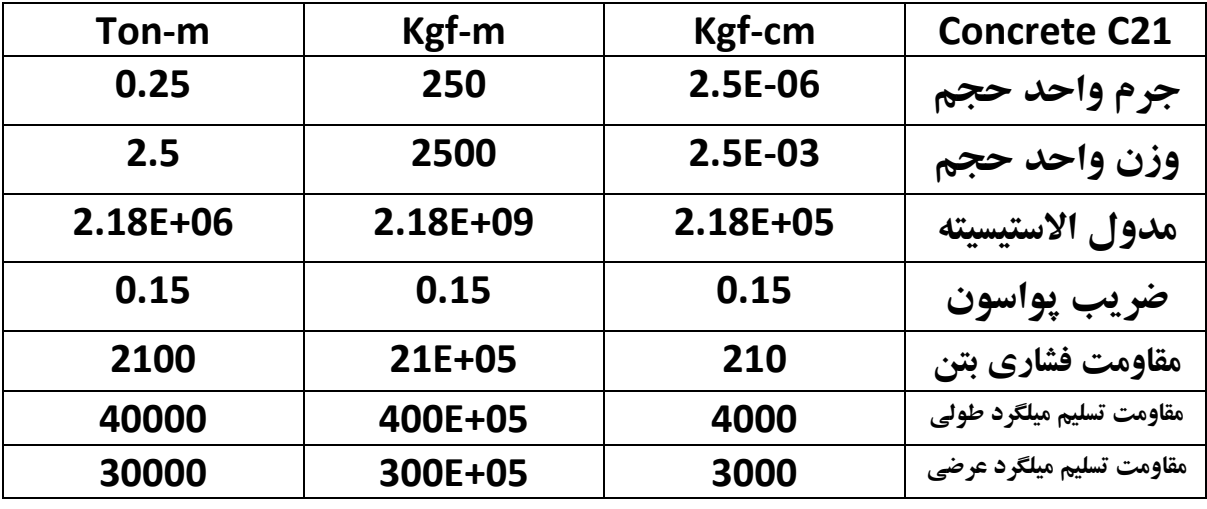

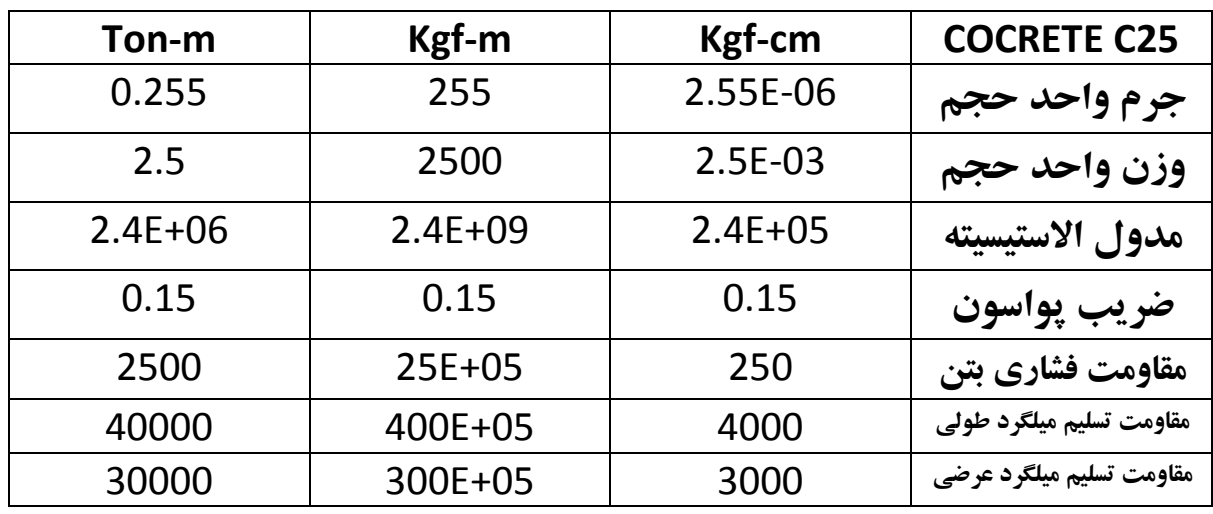

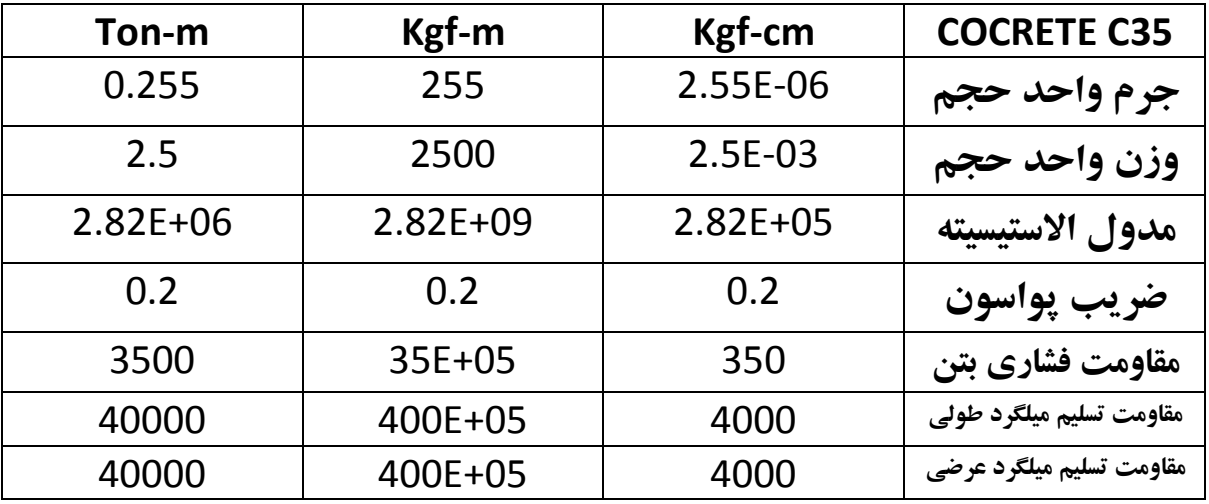

طبق مبحث ششم مقررات ملی ساختمان 1392 وزن واحد حجم بتن مسلح 2500 و جرم واحد حجم هم از روی رابطه ی MG=W که 9.81=G می باشد. بدست میاد. ضریب پواسون برای بتن با مقاومت باال 0.2 و برای بغیه 0.15 هست.

طبق استاندارد روسی مقاومت تسلیم میلگرد برای میلگرد 2A برابر با 3000 و برای میلگرد 3A برابر با cm-kgf 4000 می باشد.  $k$ gf-cm طبق ا $E_{c}=15000$  رابطه ی مدول الاستیسیته هم برابر است با:  $\overline{f_{c}^{'} }$  =  $15000$  .

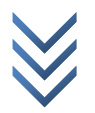

**تعریف مصالح** برای تعریف مصالح در ایتبس مسیر زیر را اجرا نمائید:

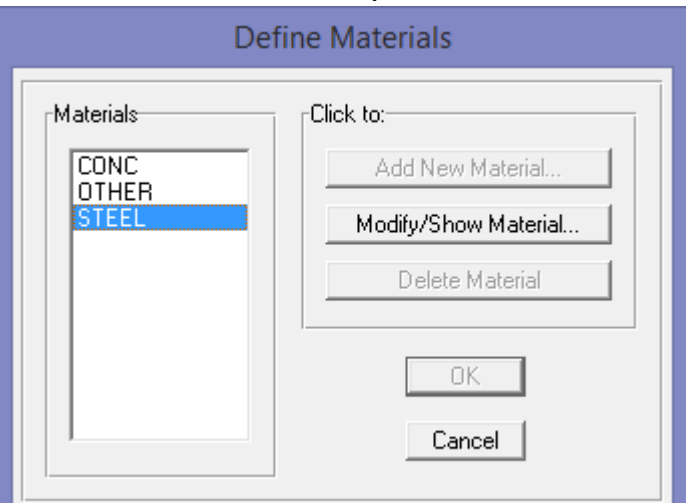

Define > Material Properties …

در پنجره ی ظاهر شده شکل زیر STEEL را انتخاب و روی / Modify ...Show Material کلیک نمائید.

سپس با کمک جداول باال و نوع فوالد پنجره ی زیر را تکمیل نمائید. و با توجه به واحد cm-kgf و فوالد 37ST پنجره به شکل زیر در می آید.

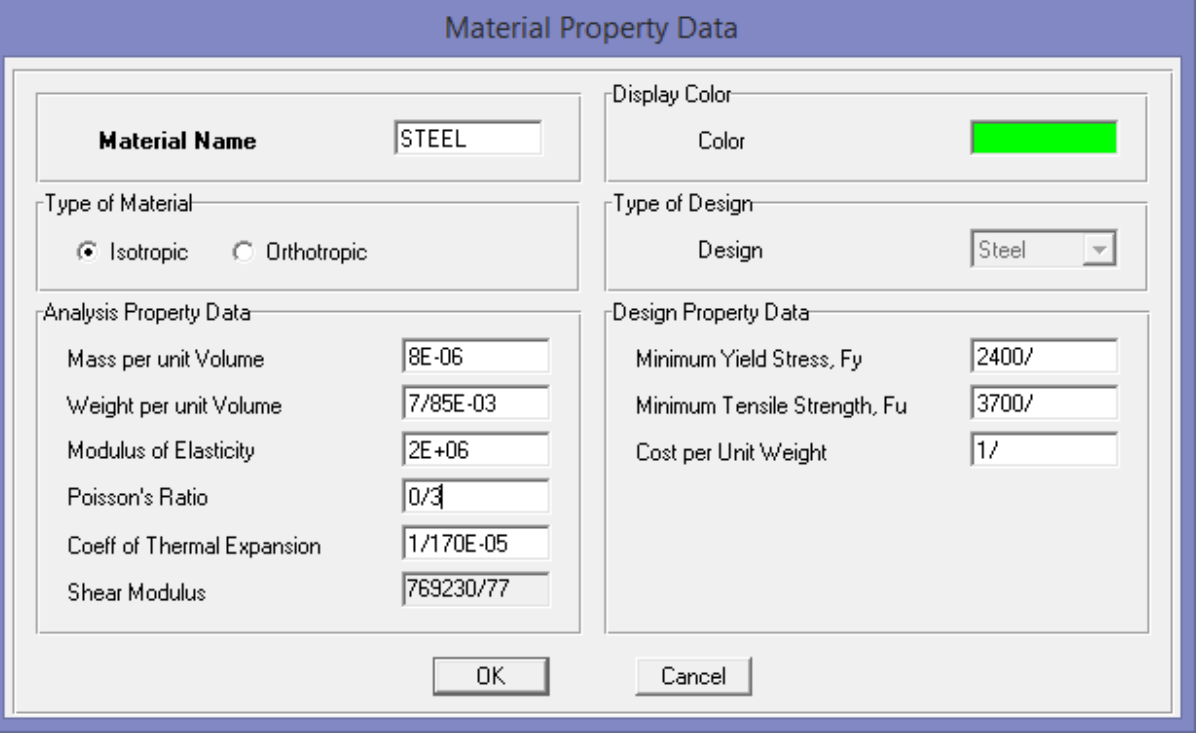

سپس با OK کردن کار را تکمیل نمائید. به همین روش نیز بتن را تعریف نمائید)در پنجره اول CONC انتخاب شود(.

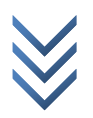

پنجره ی زیر باز می شود.

ساخت مقاطع فلزی

#### Define > Frame Sections…

برای خلوت تر شدن مقاطع ایتبس ابتدا کلیه مقاطع را انتخاب و گزینه ی Property Delete را انتخاب کنید. بعضی مقاطع اورجینال قابل حذف نیستند.

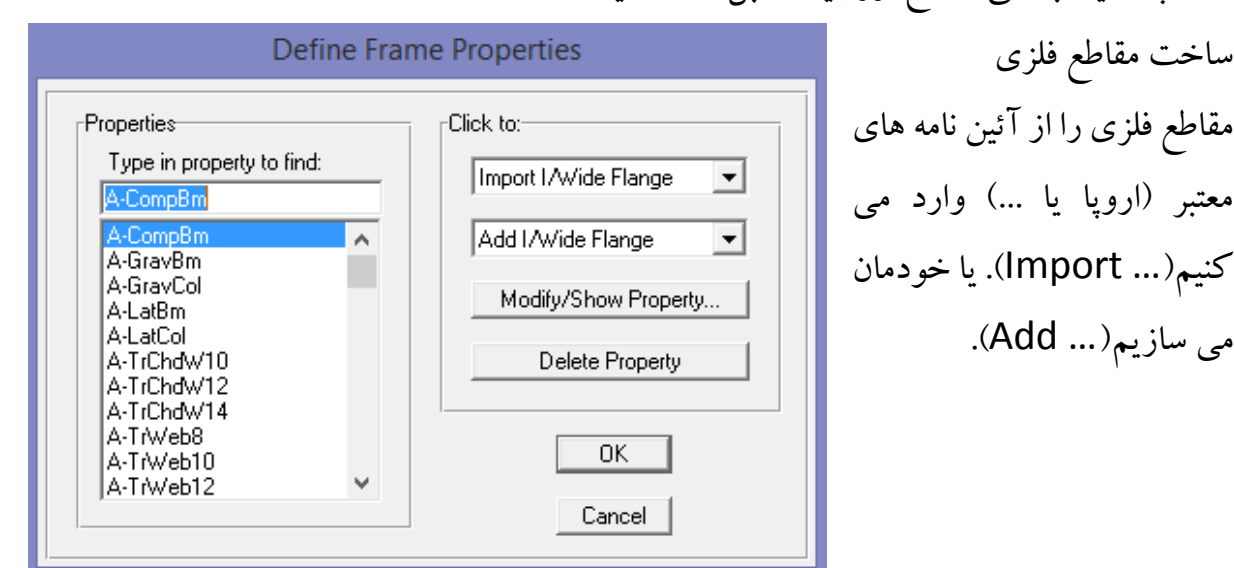

در حالت حدی برای مقاطع ستون ها چون از Section Designer به خاطر کنترل های حالت حدی نمی توانیم استفاده کنیم. پس از مقاطع باکس آئین نامه اروپا استفاده می کنیم. بنابراین از منوی کرکره ای شکل بالا سمت راست گزینه ی Import Box/Tube را انتخاب کرده تا شکل زیر نمایش داده شود سپس درایوی که نرم افزار ایتبس در آن نصب شده را انتخاب و بعد

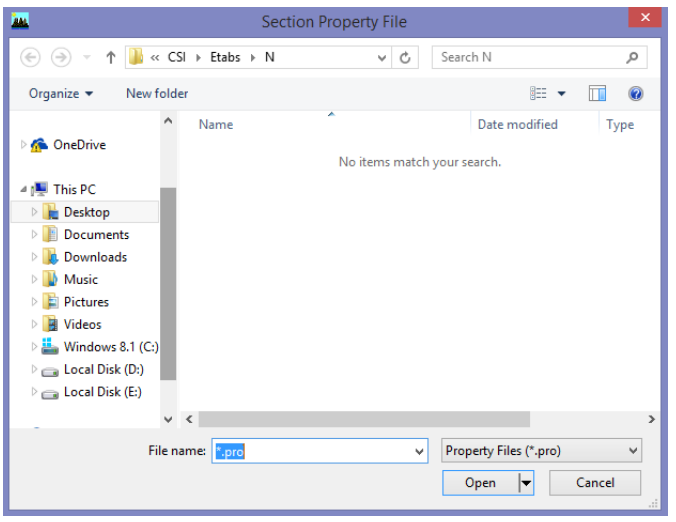

Computers وبعد Program Files Structures and و بعد 9Etabs را با دوبار کلیک کردن باز می کنیم سپس در فایل های موجود دنبال فایل pro.Euro می گردیم. سپس آن را انتخاب می کنیم. و بعد Open را می زنیم. در پنجره ی ظاهر شده مقاطع باکس مان را برای ستون های

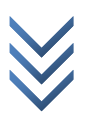

م h c 2 e m@ @me2ch ک ا ن ا ل<br>11<br>11  $\overline{M}$ ر ا سازه مان انتخاب می کنیم. (کلید ctrl را گرفته و تک تک انتخاب می کنیم). چند نمونه از مقاطع انتخابی عبارت اند از:

TUBO100X100X10 , TUBO120X120X12 , … , TUBO400X400X40 اعداد به میلیمتره یعنی ابعاد مقطع اول CM 10 و ضخامت آن یک سانتی متر باشد. البته این مقاطع به عنوان نمونه بوده و بسته به قضاوت مهندسی خودتان می توانید مقاطع دیگر را نیز انتخاب نمائید. باید توجه داشت که ضخامت ورق بیش از دو سانت در ایران موجود نیست! سپس با OK کردن متوالی کار را تکمیل نمائید. برای مقاطع تیر ها گزینه ی Import I/Wide Flange را انتخاب و مقاطع زیر را انتخاب می کنیم: IPE100 , IPE120 , IPE140 , IPE160 , … , IPE600 البته بیشتر از 270IPE در ایران موجود نیست. و مشخصات مقاطع آئین نامه اروپا با مقاطع ایران تقریبا یکی هستند. و برای بادبند ها که کنترل های حالت حدی الزم نیست. می توانیم ابتدا آن ها را اضاف کرده و سپس از مقاطع اضاف شده در Designer Setion مقطع دوبل بسازیم. مقاطع ناودونی Channel Import مقاطع نبشی Angle Import مقاطع جفت نبشی Angle Double Import مقاطع ناودونی عبارت اند از: UPN100 , UPN120 , UPN140 , … , UPN400 سپس از منوی کرکره ای دوم Add SD Section را انتخاب کرده برای جفت ناودونی 100 پنجره باز شده را مانند روبرو تنظیم

> کرده و سپس روی ...Setion Designer کلیک کرده و در پنجره باز شده بر روی <mark>I کلیک کنید تا باز شود. سپس</mark> ناودانی را انتخاب کرده و بر روی صفحه کلیک کنید. تا دو تا

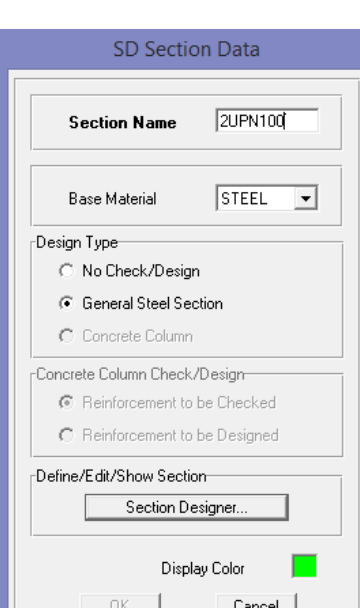

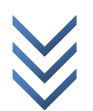

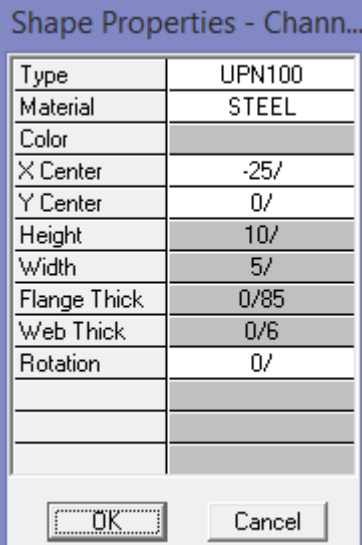

ناودانی ترسیم شود. سپس با انتخاب از ترسیم خارج شوید. سپس ناودونی را انتخاب کرده و راست کلیک کنید تا پنجره ی روبرو باز شود. در قسمت Type ناودونی 100 را انتخاب و محل قرار گیری ناودونی را از روی مشخصات هندسی مقطع دستی حساب کرده و وارد نمائید. در قسمت Rotation میزان چرخش در صورت لزوم وارد کرده و ok نمائید.

در حالت تنش مجاز که کنترل های حالت حدی مورد نظر نیست. برای مقاطع تیر و ستون می توانیم مانند حالت بادبند ها IPE دوبل کرد و ورق تقویتی یا ... مقطع ساخت.

ساخت مقاطع بتنی مقاطع بتنی که محدودیتی ندارد را خودمان می سازیم و نحوه میلگرد گذاری در آن ها را نیز مشخص می کنیم. به عنوان نمونه یک ستون با مقطع 45x45 را می گیم بعد خودتان بغیه تیر ها و ستون ها را تعریف نمائید.

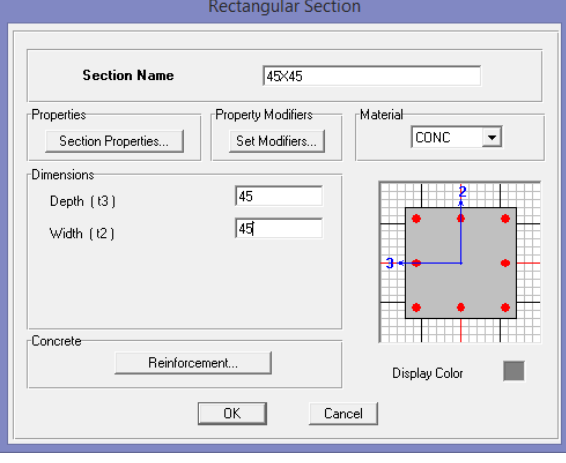

در پنجره ی باال از نوار کشویی دوم گزینه ی Rectangular Add را )برای مقطع مربع شکل( و Circle Add را برای مقطع دایره ای انتخاب نمائید و پنجره ی باز شده را برای مقاطع مربع شکل مانند شکل روبرو تنظیم نمائید. سپس در پنجره ی باال بر روی گزینه ی

...Reinforcement کلیک نمائید. تا تعداد و قطر میلگرد های طولی را تعریف نمائید.

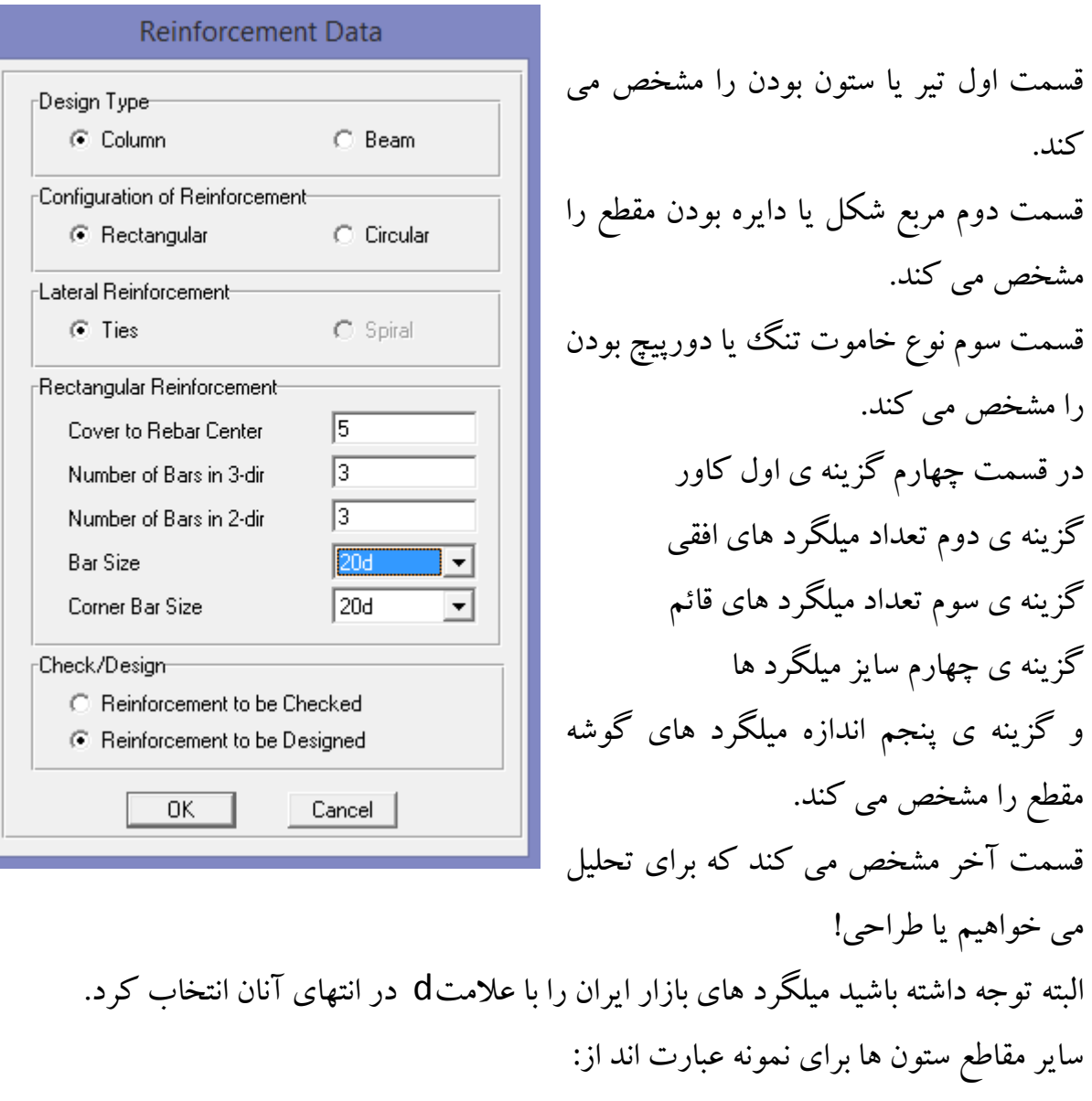

35x35 , 40x40 , 50x50 , 55x55 …

مقاطع تیر ها نیز عبارت اند از:

35x45 , 35x50 , 40x50 , 40x60 , 45x60 … برای تیر ها عدد اول از سمت چپ عرض مقطع و عدد دوم ارتفاع مقطع را نشان می دهد. بهتر است برای نام مقطعی که درست می کنیم همین گزینه های باال انتخاب شود تا اشتباه کمتر شود.

> **تعریف سقف )یا دیوار برشی(** برای تعریف سقف مسیر زیر را اجرا نمائید:

Define > Wall/Slab/Deck Sections…

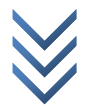

ک ا ن ا

م h c 2 e m@

ل<br>11<br>11  $\overline{M}$ ر ا

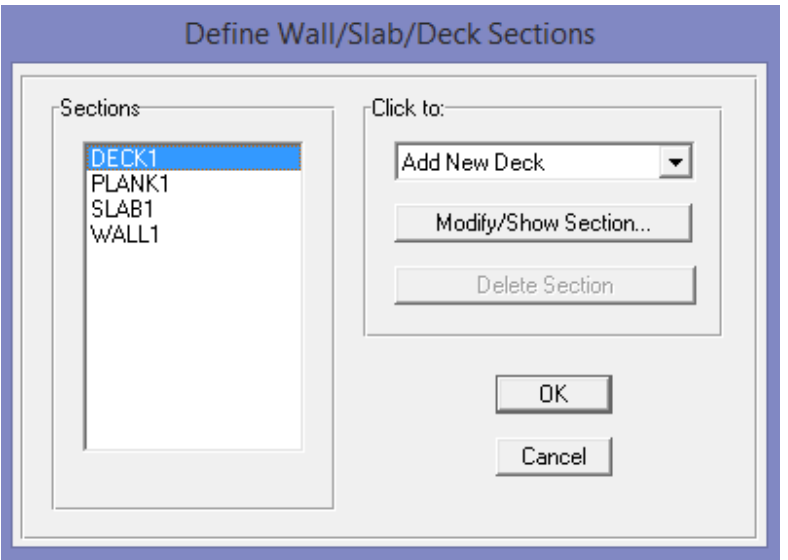

در پنجره ی باز شده ی شکل زیر برای سقف تیرچه بلوک و ... 1Deck و برای سقف دال و ... 1Slab را انتخاب نمائید:

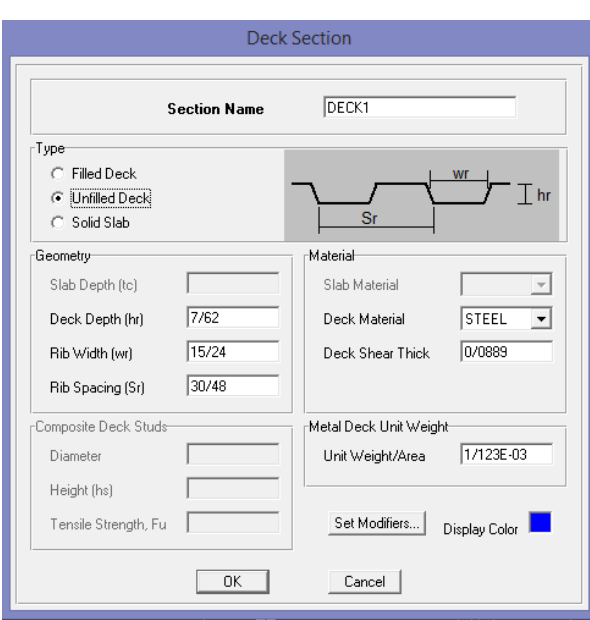

سپس بر روی ...Modify/Show Section کلیک نمائید. تا برای نمونه برای سقف تیرچه بلوک پنجره ی روبرو باز شود: از آن جایی که ما در محاسبات بارگذاری مان خودمان به صورت دستی وزن یک متر از سقف را حساب کردیم. و در مرحله بارگذاری وزن را اعمال می نمائیم. گزینه ی Unfilled Deck را انتخاب کنید.

سپس با ok کردن تعریف سقف را تمام نمائید. با انتخاب 1WALL در پنجره ی اول و بغیه موارد می توانید دیوار برشی را نیز تعریف نمائید.

> **تعریف دیافراگم** برای تعریف دیافراگم مسیر زیر را اجرا نمائید:

Define > Diaphragms…

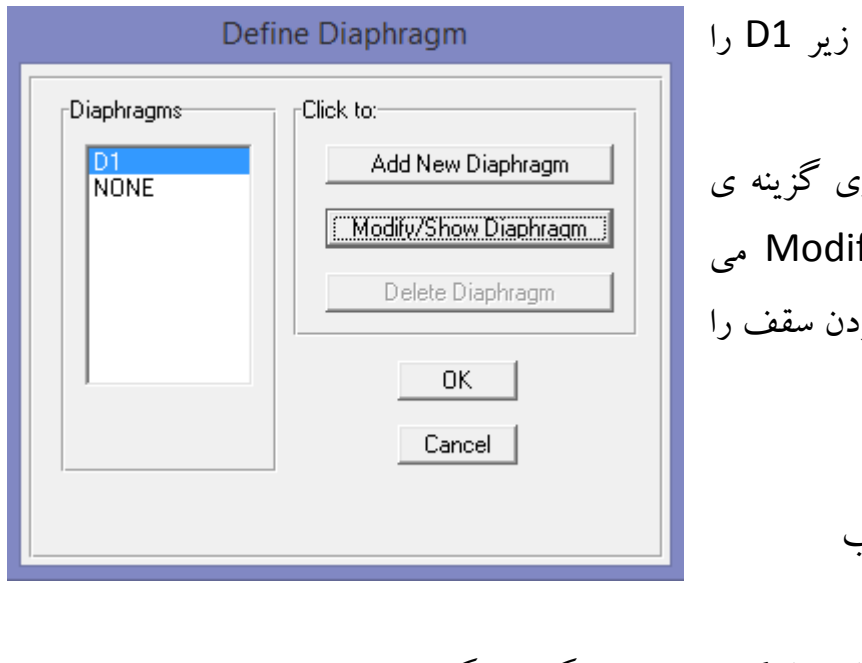

در پنجره ی باز شده شکل انتخاب و OK نمائید. البته با انتخاب و کلیک رو<sub>ن</sub> fy/Show Diaphragm ۔<br>توانید صلب یا نیمه صلب بود مشخص نمائید. سقف تیرچه بلوک: صلب سقف های گنبدی: نیمه صلب

تعریف **حاالت بار** و **ترکیبات بارگذاری** در بارگذاری گفته شده است. **تنظیمات لرزه ای** برای تنظیمات لرزه ای مسیر زیر را اجرا نمائید:

## Define > Special Seismic Load Effects…

پنجره ی باز شده را همانند شکل زیر تغییر دهید و سپس ok نمائید.

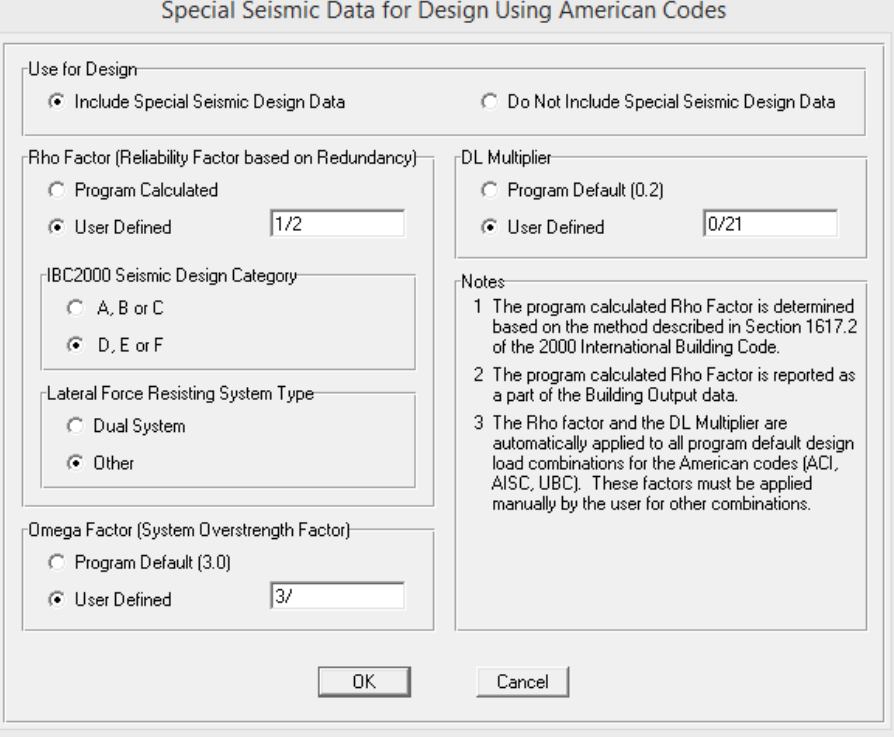

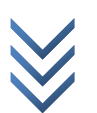

## **تعریف وزن موثر لرزه ای** برای تعریف وزن موثر لرزه ای مسیر زیر را اجرا نمائید:

### Define > Mass Source…

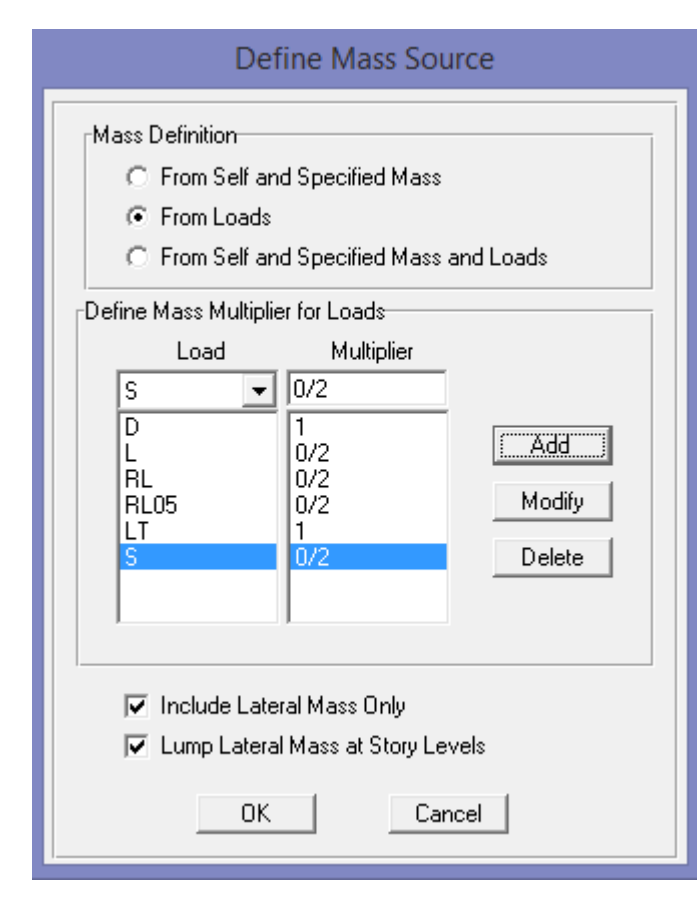

در پنجره ی باز شده تیک سه گزینه ی باالیی را بر روی Loads From گذاشته و بارهای زیر با ضرایب شان را Add کرده و ok نمائید. بار مرده با ضریب یک بار تیغه بندی با ضریب یک بار های زنده و کاهش یافته و برف با ضریب 0/2 وارد شوند.

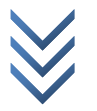

م h c 2 e m@ @me2ch ک ا ن ا ل<br>11<br>11  $\overline{M}$ ر ا